# **SPIN USER GUIDE**

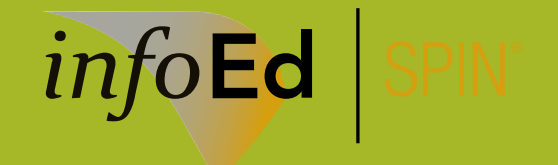

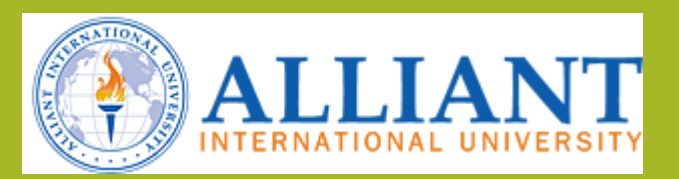

#### With SPIN, you can:

- Access funding information online, from any browser
- Organize grant information in one convenient place
- Gain access to the largest Keyword list, allowing for greater flexibility in your searches
- Quickly locate Limited Submission Opportunities, Federal or non-Federal programs
- Locate all types of funding information—Fed Business Opps / Federal Register Guide

#### Table of Contents

(View in slide show to use navigation)

[Contact Information](#page-3-0) [Create a Genius Profile](#page-4-0) [Using SPIN](#page-8-0) [SPIN Advanced Search](#page-19-0)

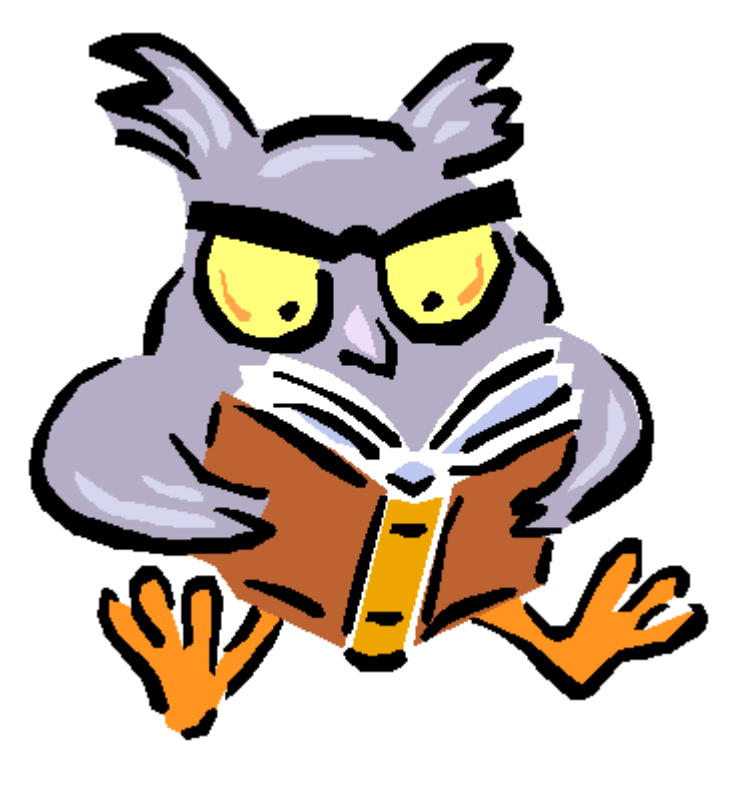

#### Contact Information

The Grants and Contracts Department can assist you with SPIN at any time.

Jean Freiser, Director of Grants and Contracts

[jfreiser@alliant.edu](mailto:jfreiser@alliant.edu)

(858)635-4063

Rebecca Novick, Grants and Contracts Specialist

[rnovick@alliant.edu](mailto:rnovick@alliant.edu)

<span id="page-3-0"></span>(858)635-4505

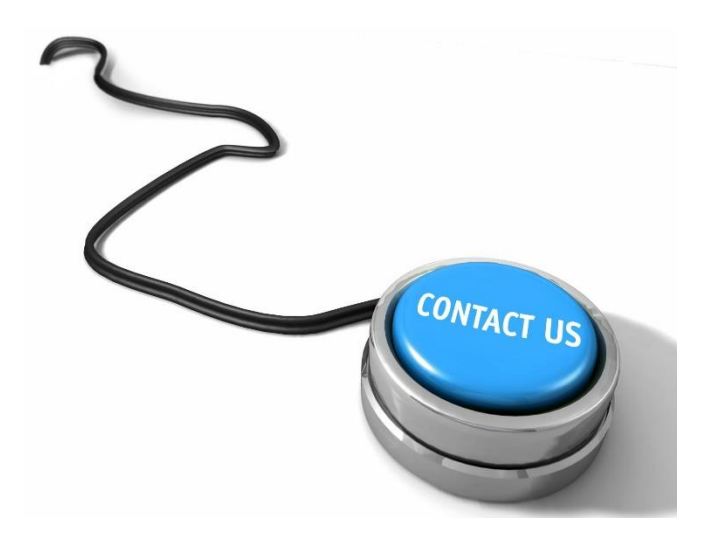

#### Create a Genius Profile

- A Genius profile will allow you to log-in to SPIN on and off campus.
- By logging-in you can:
	- Set and save search filters and options
	- Save searches
	- Receive email updates for saved searches
- You can use SPIN without logging-in while on campus. However, you will lose your searches once closing your browser window.
- You cannot use SPIN off campus without a log-in.
- <span id="page-4-0"></span>• Creating a Genius profile is highly recommended!

#### To create your profile:

- 1. Visit [http://www.infoedglobal.com](http://www.infoedglobal.com/)
- 2. Select "GENIUS" from the Client Login section.
- 3. Genius will open in a new window.

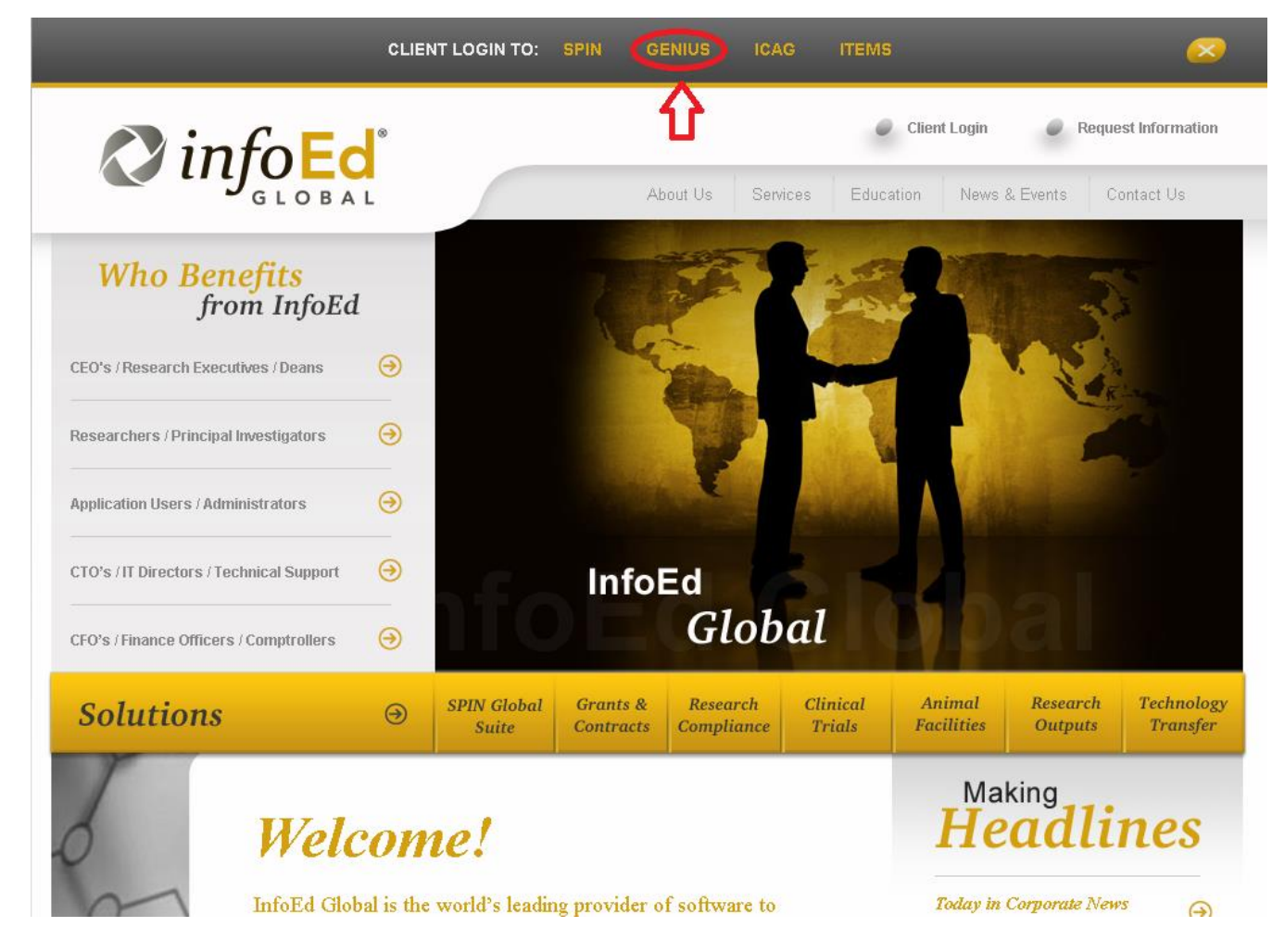

- Click "Create a New Profile"
- You will be prompted to select an institution.
- Highlight Alliant International University and click "Select."

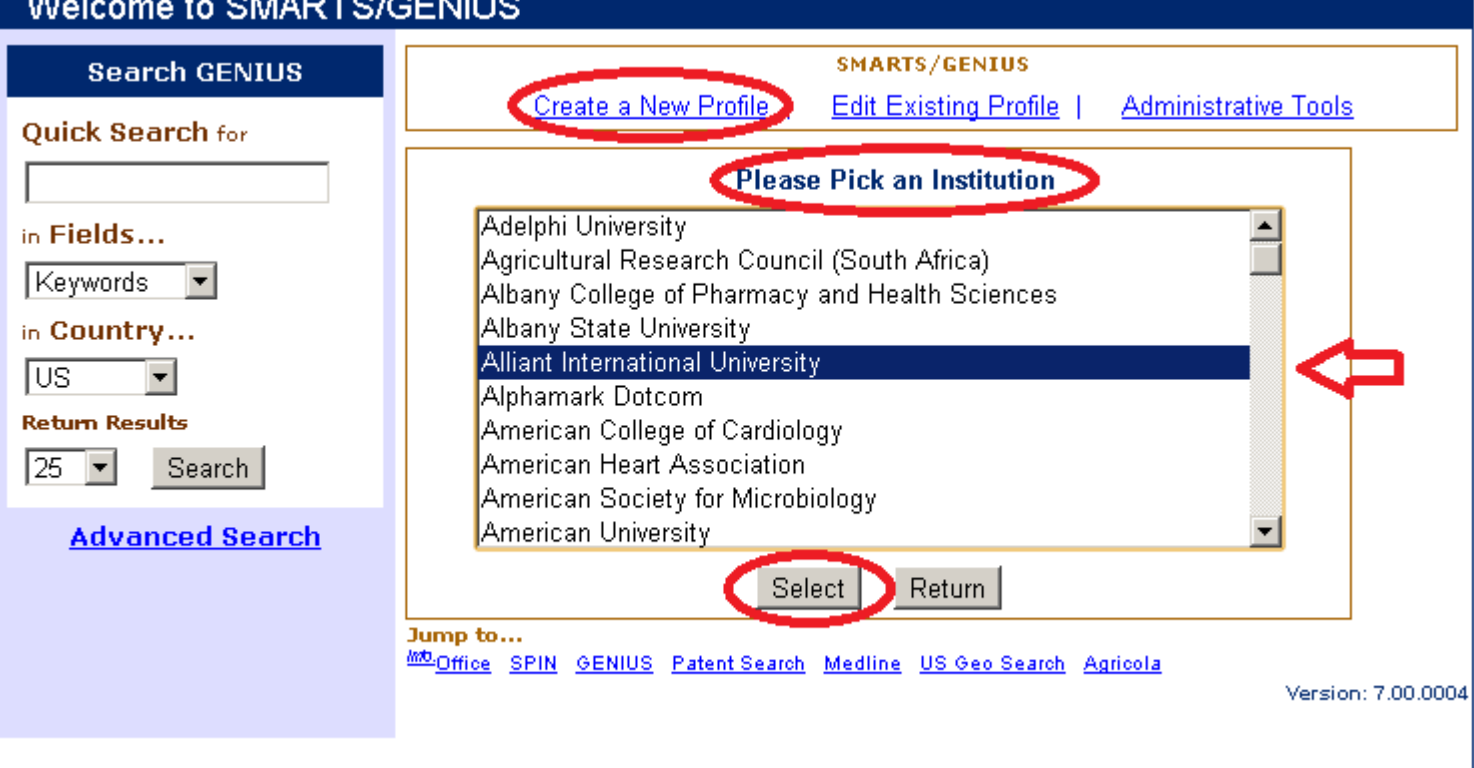

#### ---*A Property Line Property*

- Fill out the required information and click "Submit."
- You will now be at a page called the Profile Summary Page - do not fill anything out on this page. Scroll to the bottom and click Log Out.
- Your Administrator will now receive an email and will need to validate your profile. Once validated you will then be able to sign into SPIN for added functionality and remote access.
- You will also be able to choose keywords for email alerts. You may choose keywords if you wish.

#### **New Profile Registration** Your Institution: Alliant International University **O** Enter your first and last name and e-mail address. First Name: Last Name: E-Mail: Select Your Department Alliant International University--AIU--California School for Professional Psychology Alliant International University--AIU--California School of Forensic Studies Alliant International University--AIU--Grants and Contracts Alliant International University--AIU--Institute for Violence, Abuse and Trauma Alliant International University--AIU--Marshall Goldsmith School of Management Alliant International University--AIU--Shirley M. Hufstedler School of Education OSSN (Not Required) Enter your usemame and password. These will be required each time you want to access your profile, as well as any other of your records or information in Info. Office. Each can be up to 20 alphanumeric characters in length, with no spaces, and is case-sensitive. Enter your username: Enter your password: Re-enter your password: Return Submit

Welcome to SMARTS/GENIUS

# Gaining Access to SPIN

- Visit [http://www.infoedglobal.com](http://www.infoedglobal.com/)
- Select "SPIN" from the Client Login section.
- SPIN will open in a new window.
- <span id="page-8-0"></span>• If you have created a Genius profile, remember to sign in to save your searches or to use SPIN remotely.

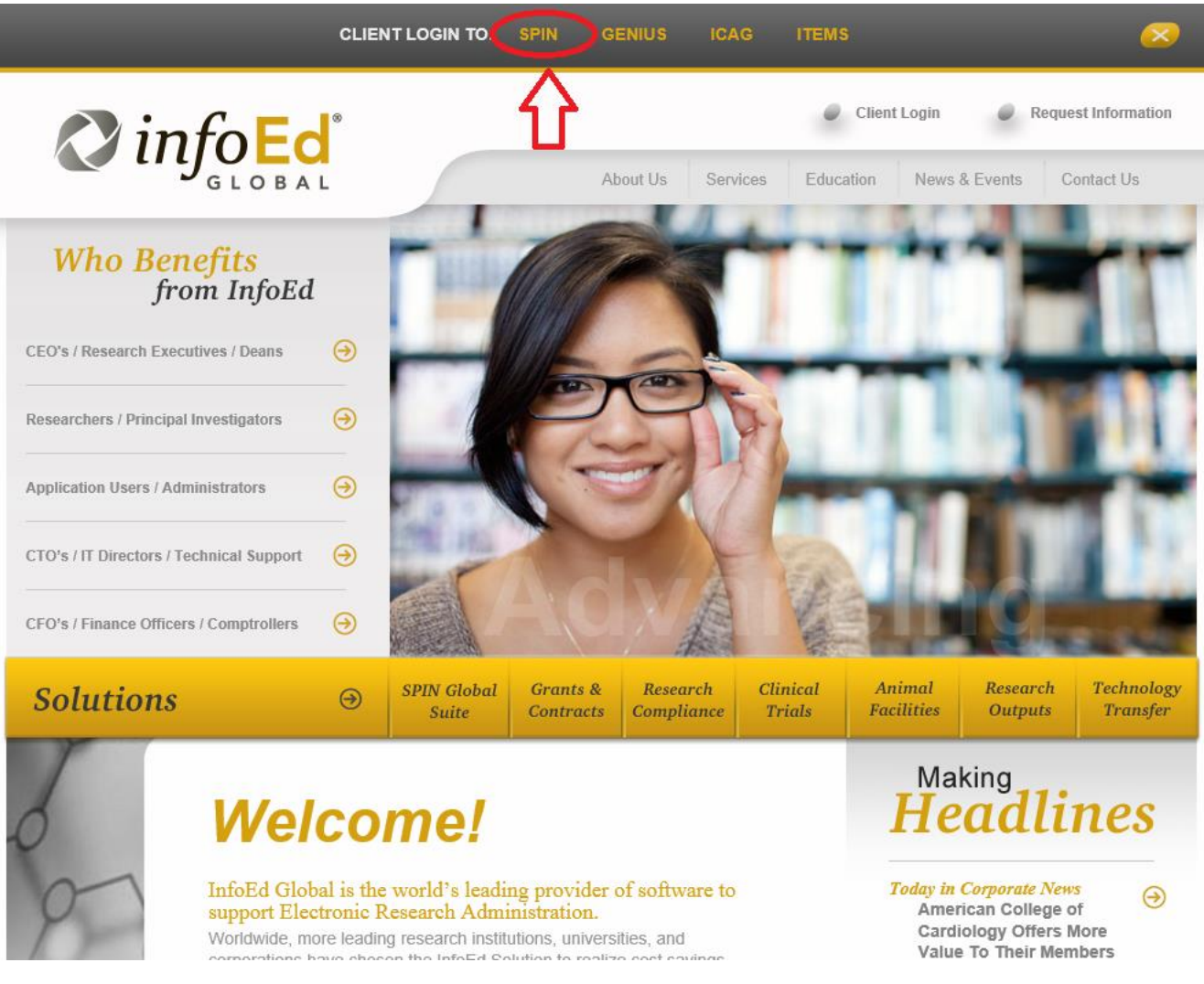

#### Running a Basic Search

A basic search can be executed by simply typing in the words or text for which you wish to search. SPIN provides a modern, full-text search that is run against the entire record. You may search for any component of an opportunity, such as:

- Opportunity Title
- Sponsor Name
- Funding Opportunity Number
- Field/Subject Matter
- Eligible Applicant Types

#### Some Search Tips:

- Use double quotes to wrap multiple words in to search for the exact phrase.
- Insert a hyphen prior to a word or phrase to exclude records that contain it.
- Insert an "or" in between two words or phrases to specify that results containing either parameter are acceptable.
- Utilize parentheses to dictate the order of operations of the search, similar to a mathematical equation.
- A full explanation of each option can be found by selecting the question mark.

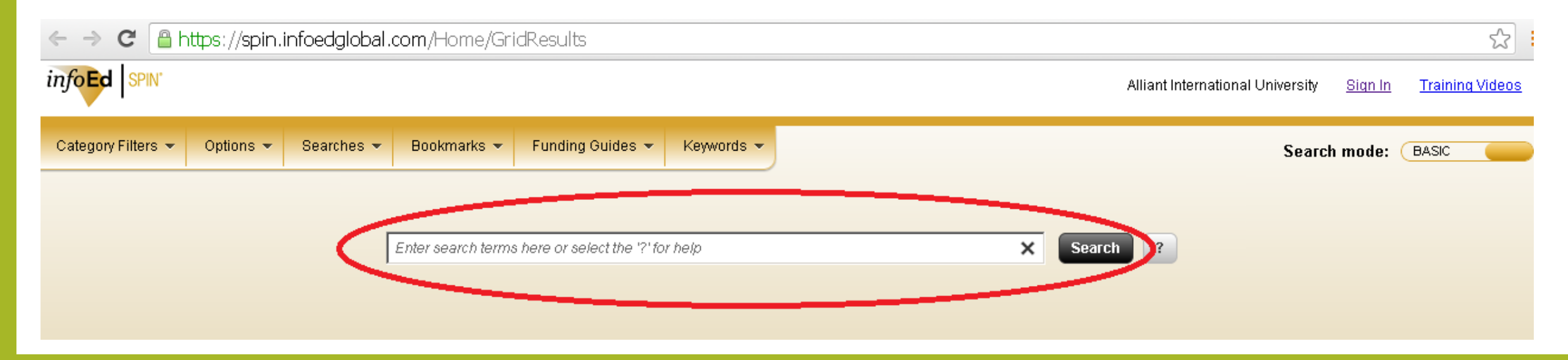

# Category Filters

- Category filters can help you refine your results based on your eligibility criteria. Filters include Applicant Location, Applicant Type, Project Type, Project Location, and Citizenship.
- A drop down menu will appear displaying the filter options.
- If you have signed in with your Genius profile your filters will be saved for future searches.

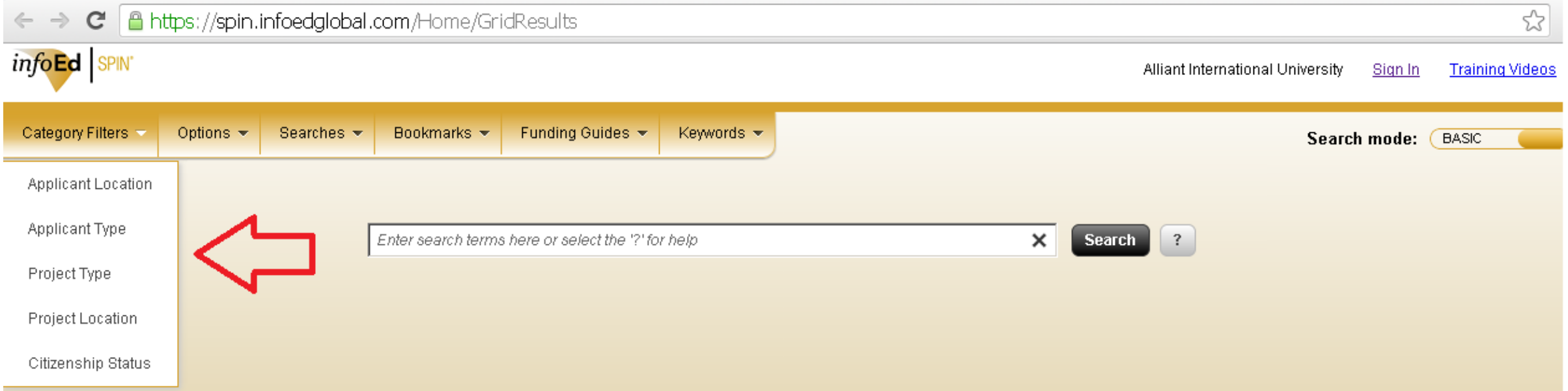

- You can switch between filters using the tabs on the top of the filter window.
- Each filter will display a hierarchy of options. Notice I have specified my location as California by going through the hierarchy of options (Americas  $\rightarrow$ Northern America  $\rightarrow$  United States  $\rightarrow$ California).
- Once you find your desired option, click the right arrow to move it to the box on the right-hand side of the screen (use the left arrow to remove a selection).
- Follow this process for as many filters as you wish and click "Save and Exit."
- Remember, the more filters you add the fewer results you will receive.
- If your results are too narrow, try reducing the number of filters.

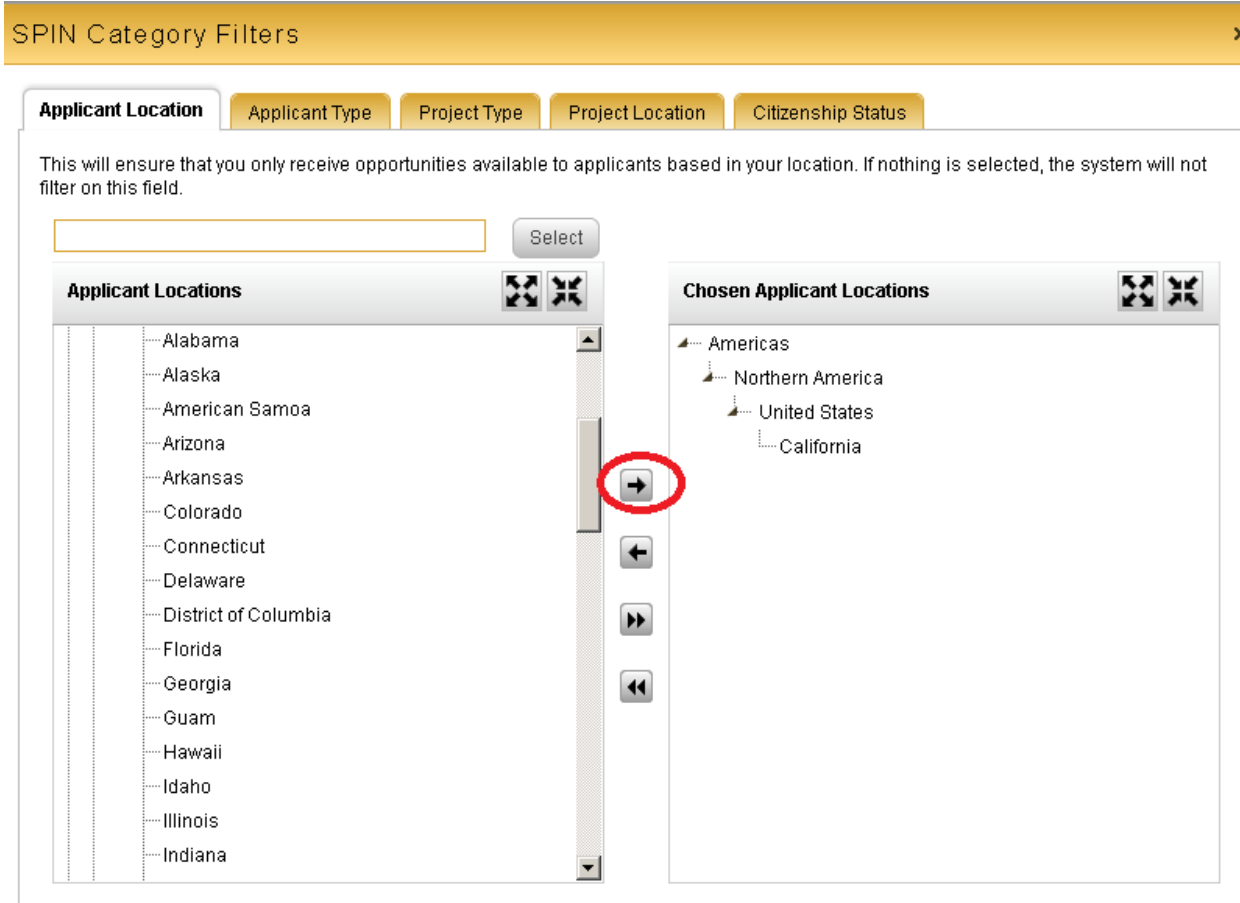

Save and Exit

Exit

#### Search Options

- The Search Options screen, found within the Options menu, is used to provide some additional preferences that can be included in the search. These are not in regards to eligibility, but rather miscellaneous items that can further refine your search.
- If you have signed in with your Genius profile your options will be saved for future searches.

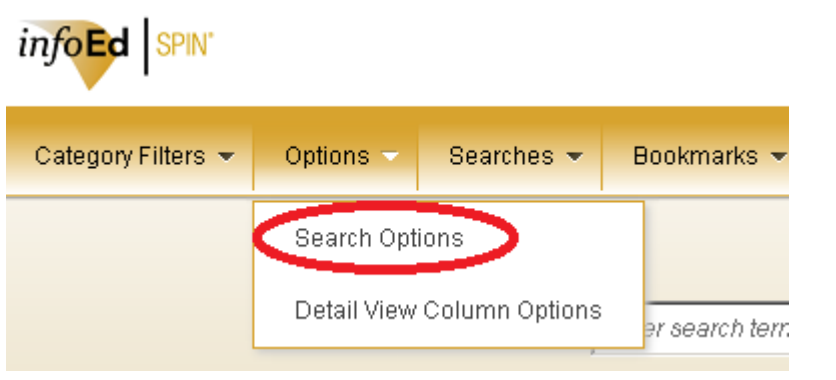

#### **SPIN Search Options**  $\Box$  Expand Search Terms via Thesaurus  $\Box$  Limit Search to Newly Created Programs (in days)  $^7$  $\Box$  Limit Search to Recently Updated Programs (in days)  $\boxed{7}$ US Federal Opportunities Include  $\overline{\phantom{a}}$ Limited Submission Opportunities **Include** Exclude Suspended Opportunities Opportunities that cannot currently be applied for Exclude **United States Dollars** Select Currency Display \*

×

Exit

Save and Exit

\* Daily conversion rates provided by XE.com. Terms of Use.

#### Manipulating Search Results

- Once an appropriate set of search results is found, there are a number of functions that can be accessed to manipulate the results.
- A column can be used to sort results by clicking on the header title.
- A column can be altered on by clicking on the Filter icon next to the header title.
- A column can be grouped on by dragging its column header into the area above it.
- Paging controls can be found at the bottom of the grid to change the number of results per page and the current page number.

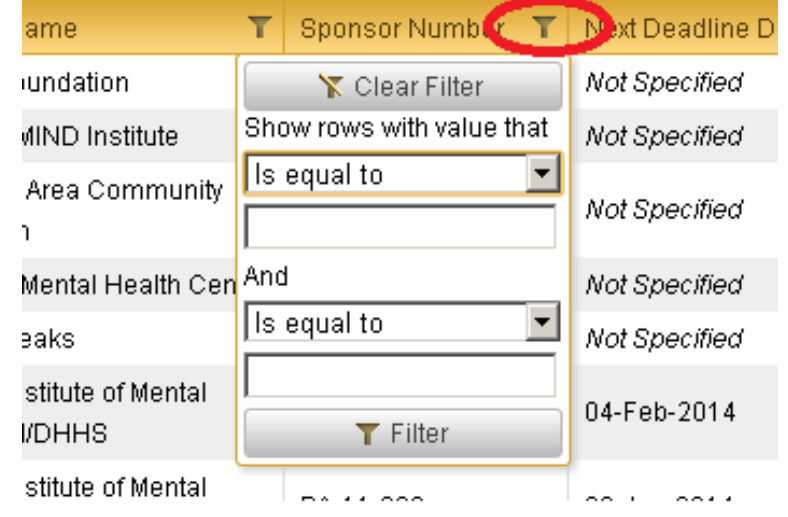

### Expanding Detail Column Section

- Clicking on the title of the opportunity will open the details of that opportunity in a new window.
- Clicking on the triangle next to an opportunity will show you a quick view of the details.

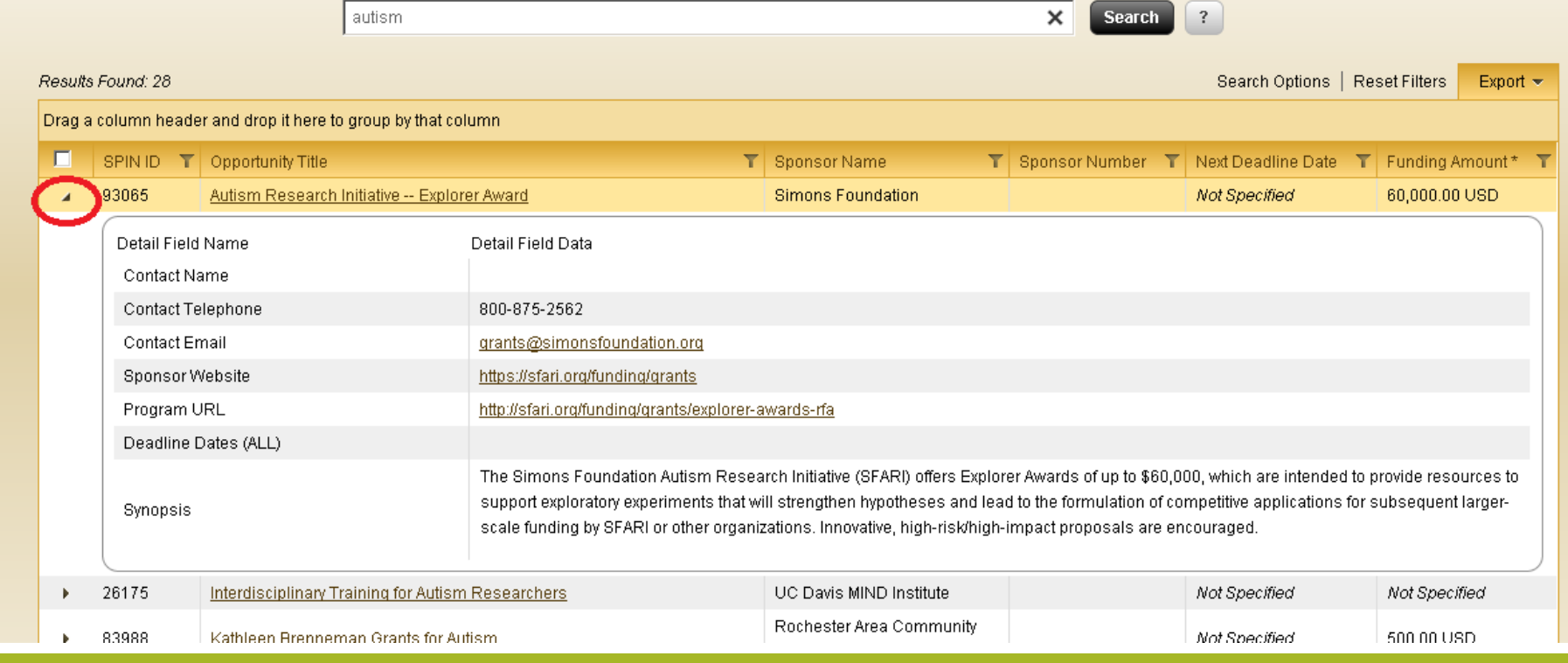

#### Expanding Detail Column Section

- You can specify the information presented in the detail view through the Detail View Column Options selection within the Options menu.
- You may choose which fields, and their order, to be included.
- This information will also be saved if you are signed in.

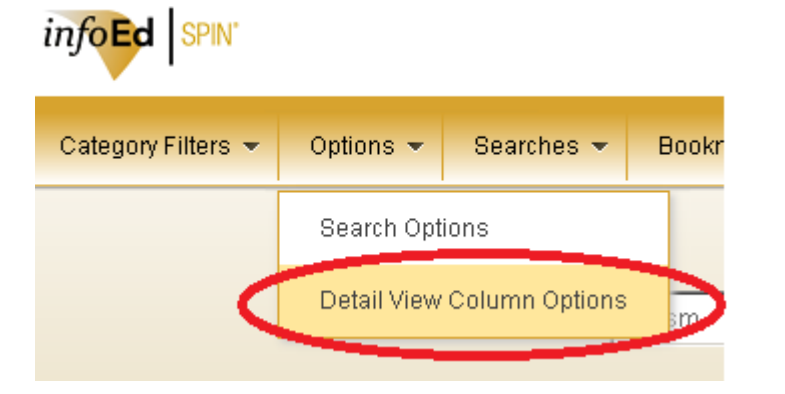

#### **Detail Columns**

The "+" expand icon on the left side of the search results grid shows a detail view. This is used to determine which columns, and in what order, will appear in the detail view. If nothing is selected, the system will not have items in detail view. **Chosen Detail View Columns Detail View Column Options** --Follow-up Date -- Contact Name - Cost Sharing - Contact Telephone -CFDA Number - Contact Email -Indirect Costs Sponsor Website - Applicant Types Program URL Deadline Dates (ALL) -Target Groups  $\rightarrow$ Synopsis -Geographic Locations - Project Types  $\left| \cdot \right|$ - Project Locations  $\blacktriangleright$ - Citizenship Restrictions -Keywords  $\overline{\mathbf{H}}$ -Objectives -Eligibility -Fundina - Established Date -Revised Date -Sponsor Type -Address

×

#### Exporting Data

- Search results can be exported to either Word or Excel formats through the exports menu which allows you to create a custom report.
- It is important to note that the export will be an exact representation of the results as you have them displayed. This includes any sorting or grouping criteria you have included, as well as any fields that are being displayed in the Expanding Detail Section.

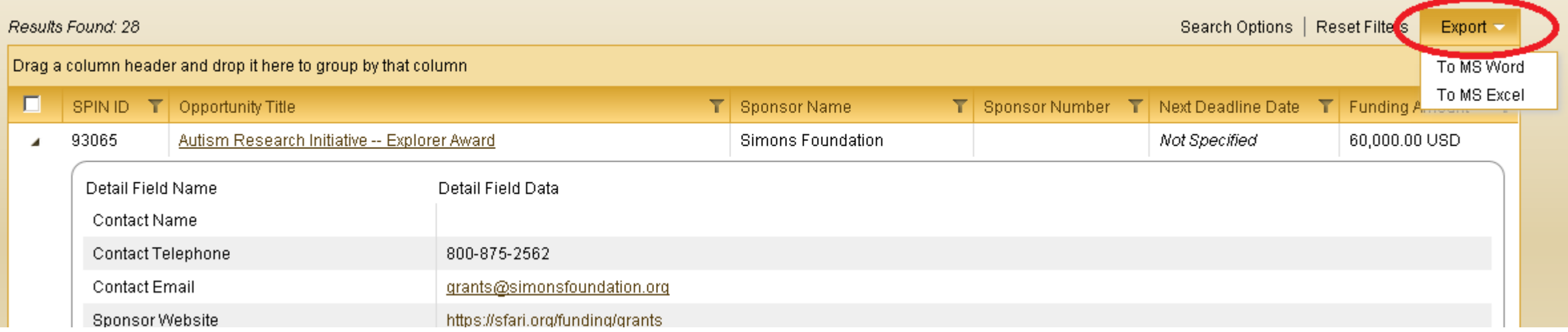

#### Saving a Search

- Click on the save icon and name your search.
- You can also choose to receive email updates for your search.

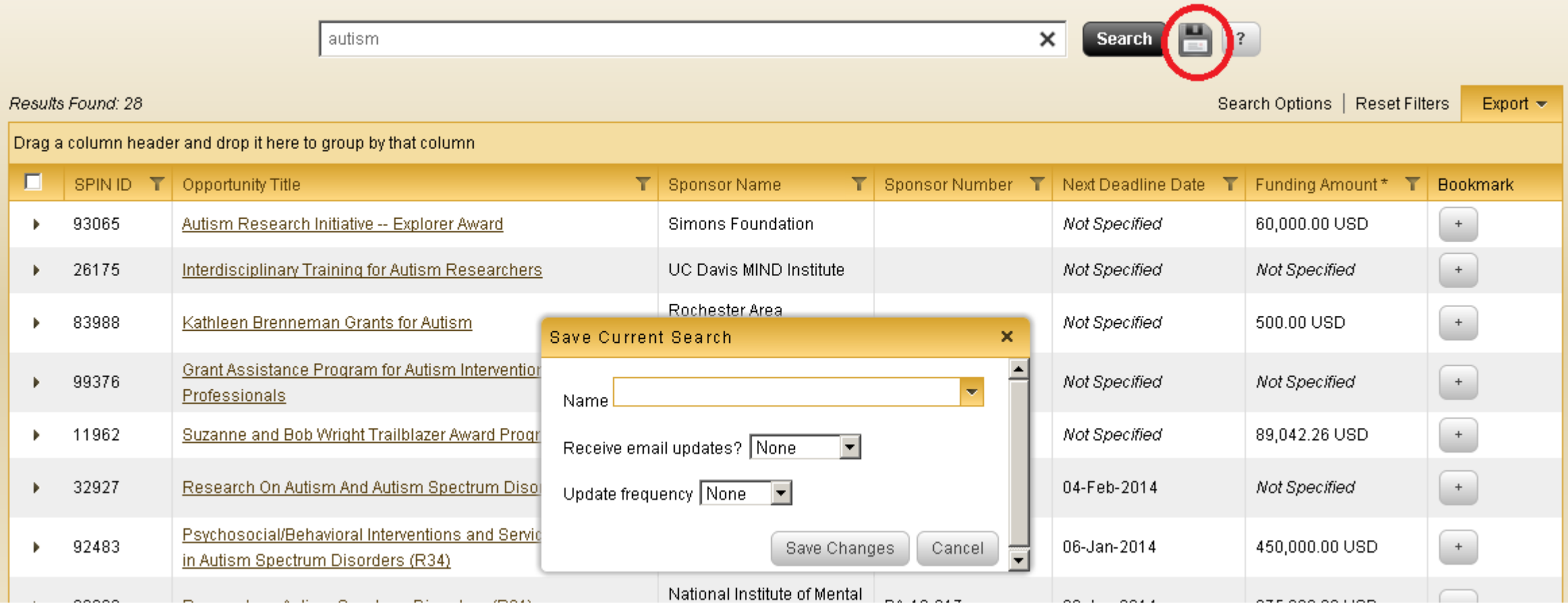

#### Advanced Search

- Though 80-90% of users prefer the basic search, a handful require the additional functionality available in the advanced search.
- The advanced search allows you to add expressions and set your search configuration for each term.
	- Basic search only allows you to search for terms in the entire text of the opportunity, while advanced allows you to choose in which part of the opportunity you wish to search (title, funder, etc.).
- Advanced search allows you to target or exclude specific agencies.
- <span id="page-19-0"></span>• To access advanced search, change the search mode in the upper right corner from basic to advanced.

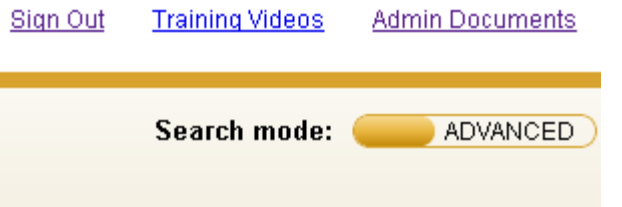

- First, click the + symbol to add a field.
- You may change your search configuration using the drop down menu. Currently it is set to Full Program.

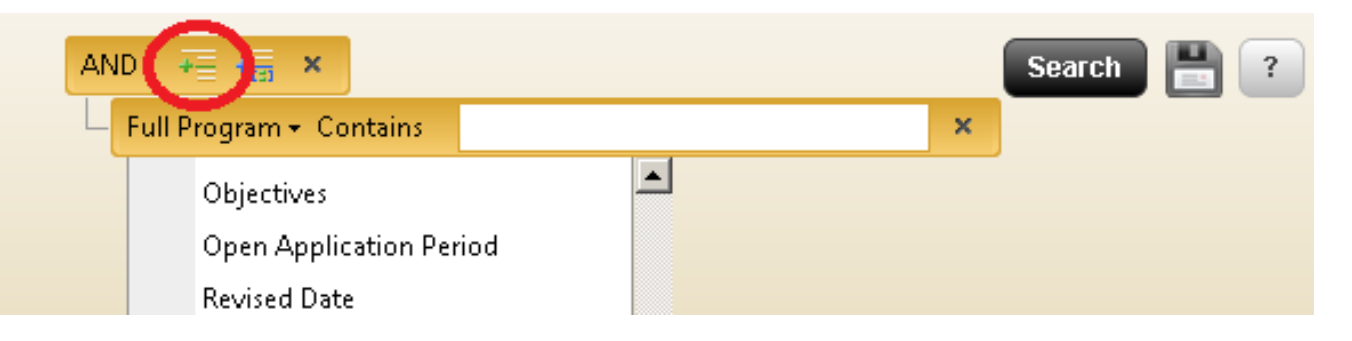

• Each configuration will have a set of options next to it. In the case of the Full Program configuration, the options are "contains" or "does not contain."

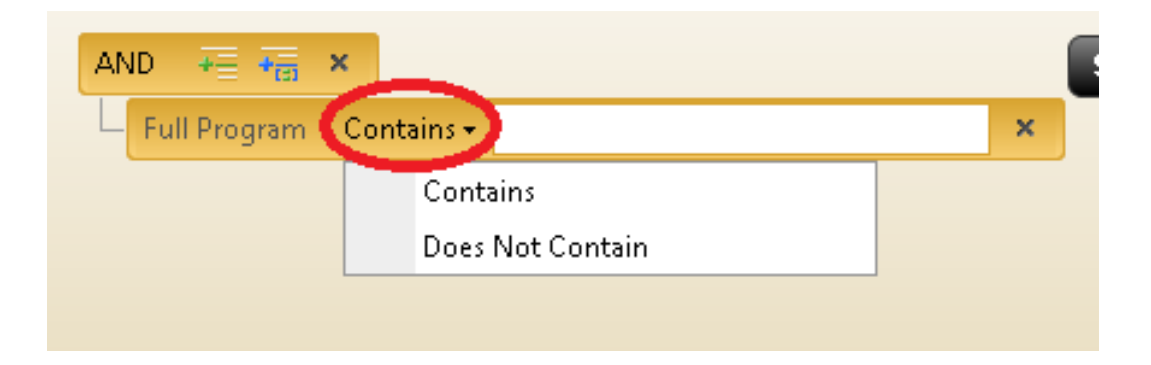

- You can add groups to your search by clicking the blue + symbol.
- You can also change the logic from AND to OR in either your original or subsequent groups. OR logic will include the additional terms in your search.
- All other functionality explained in the basic search, such as filters, options, detail view, exporting data, and saving a search, remains the same.

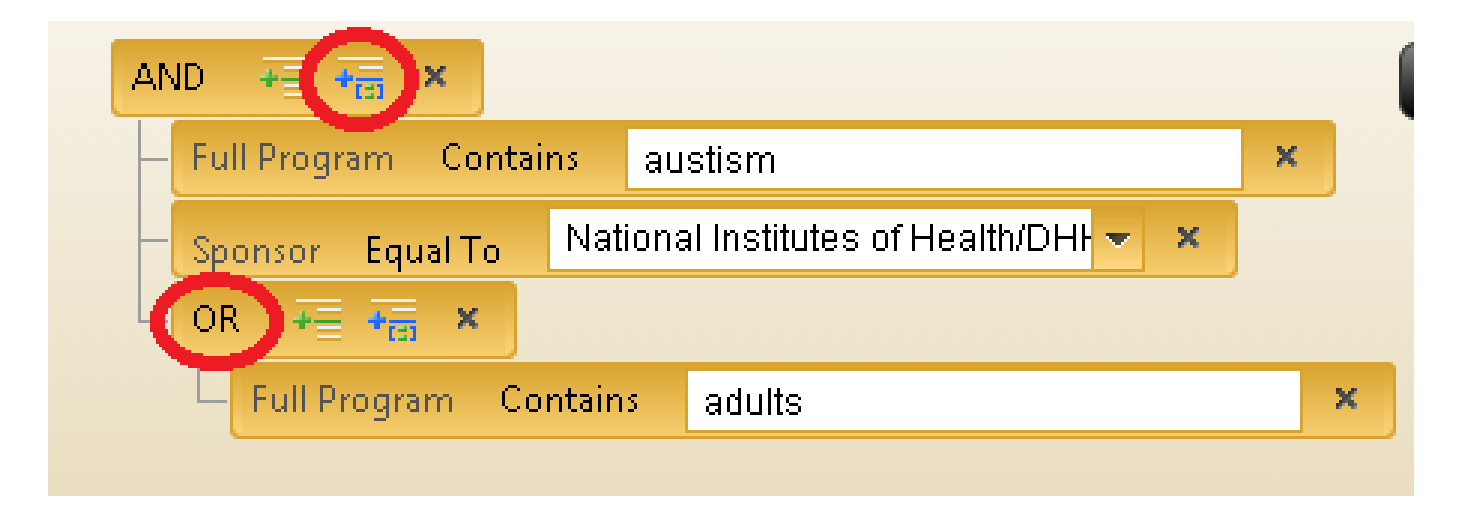

### Good luck on your research!

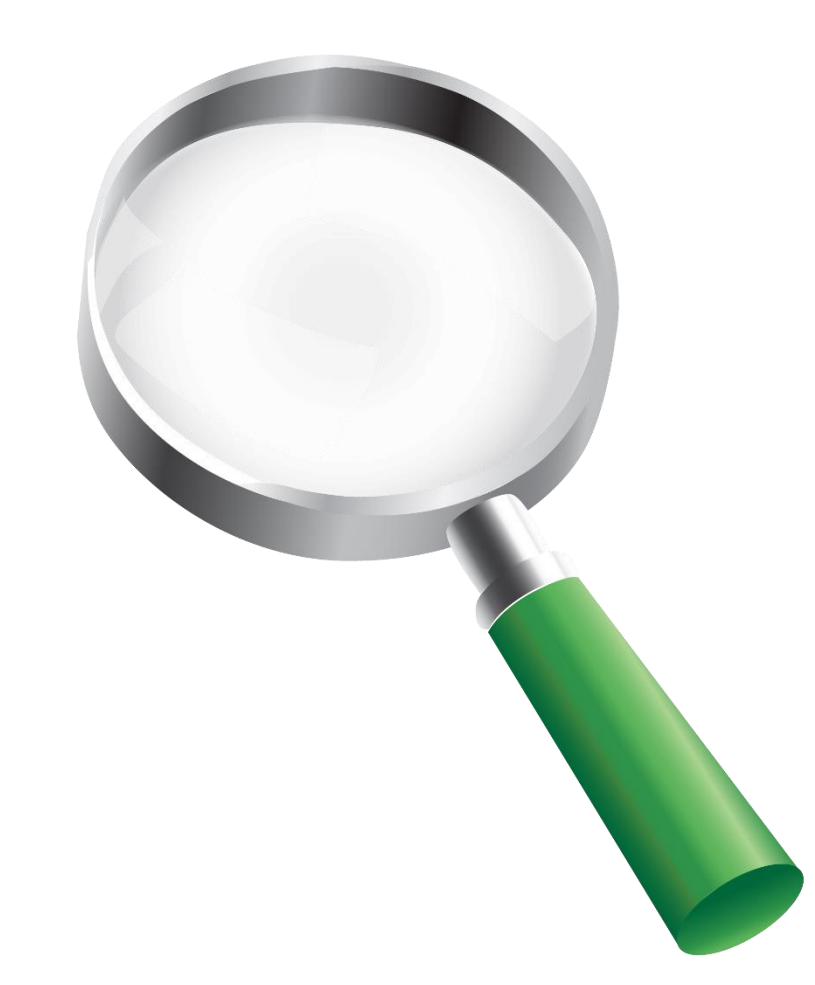